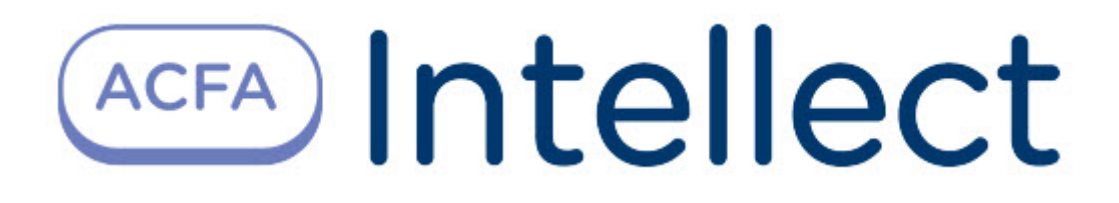

# Руководство по настройке и работе с модулем интеграции Nedap retail

ACFA Интеллект

Last update 09/29/2022

# Table of Contents

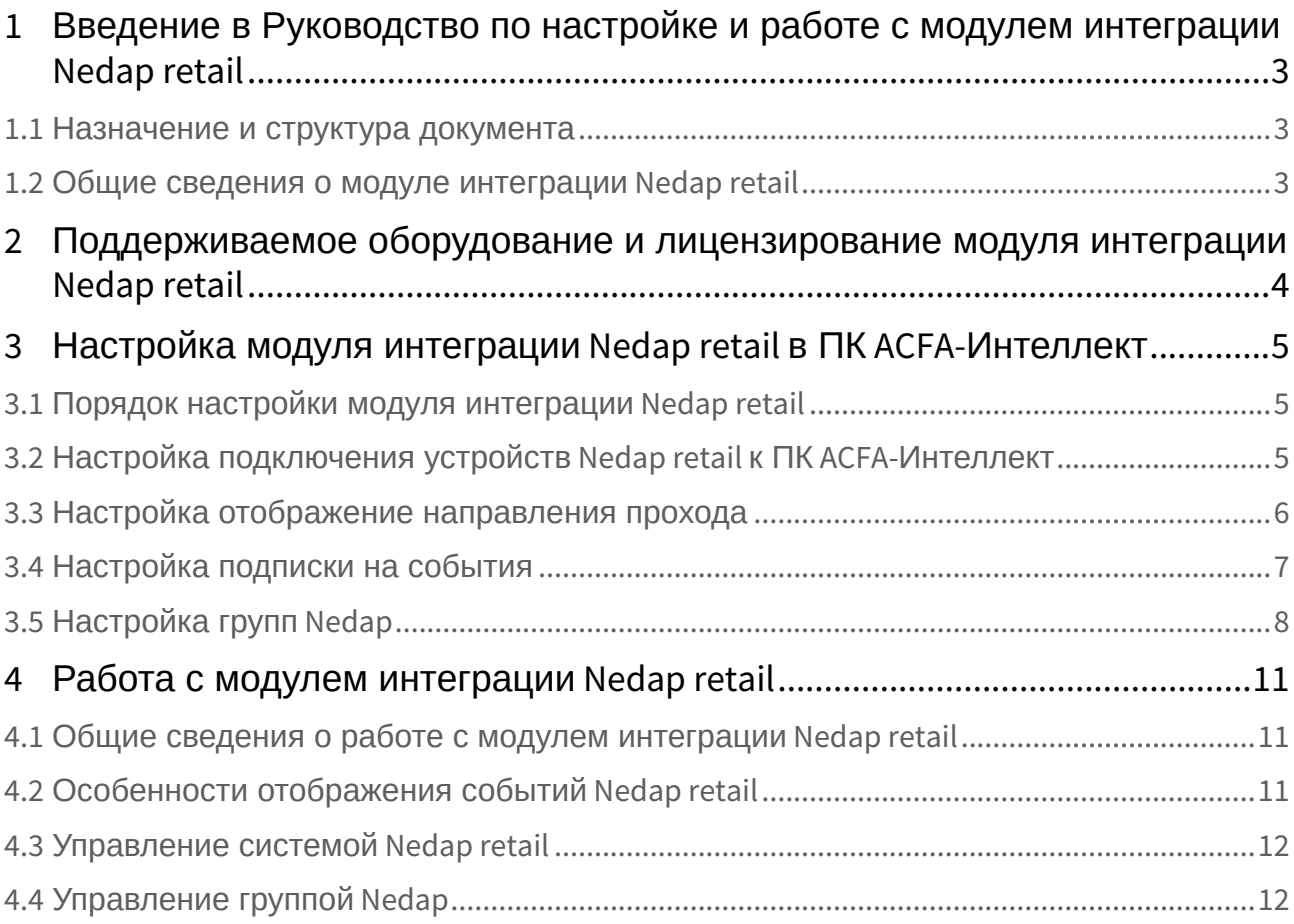

## <span id="page-2-0"></span>1 Введение в Руководство по настройке и работе с модулем интеграции Nedap retail

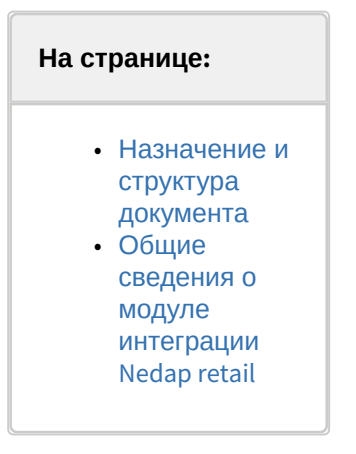

### <span id="page-2-1"></span>1.1 Назначение и структура документа

Документ *Руководство по настройке и работе с модулем интеграции Nedap retail* является справочно-информационным пособием и предназначен для специалистов по настройке и операторов модуля *Nedap retail*. Данный модуль входит в состав программного комплекса *ACFA-Интеллект*.

В данном Руководстве представлены следующие материалы:

- 1. общие сведения о модуле интеграции *Nedap retail*;
- 2. перечень поддерживаемых устройств и информация о лицензировании модуля интеграции *Nedap retail*;
- 3. работа с модулем интеграции *Nedap retail.*

### <span id="page-2-2"></span>1.2 Общие сведения о модуле интеграции Nedap retail

Модуль интеграции *Nedap retail* является компонентом программного комплекса *ACFA-Интеллект*. Он позволяет осуществлять мониторинг устройств *Nedap retail.* Конфигурирование и управление устройствами Nedap retail в ПК *ACFA-Интеллект* не производится.

#### **Примечание.**

Подробные сведения о системе *Nedap retail* представлены в официальной документации, [которую сертифицированные партнеры](https://portal.nedapretail.com/) Nedap retail могут получить на портале https:// portal.nedapretail.com/.

Перед началом работы с модулем интеграции *Nedap retail* необходимо выполнить монтаж оборудования на охраняемом объекте, установить драйвер Renos на Сервере и настроить систему в ПО производителя.

#### **Внимание!**

Антенна !Sense должна быть подключена к Интернету.

## <span id="page-3-0"></span>2 Поддерживаемое оборудование и лицензирование модуля интеграции Nedap retail

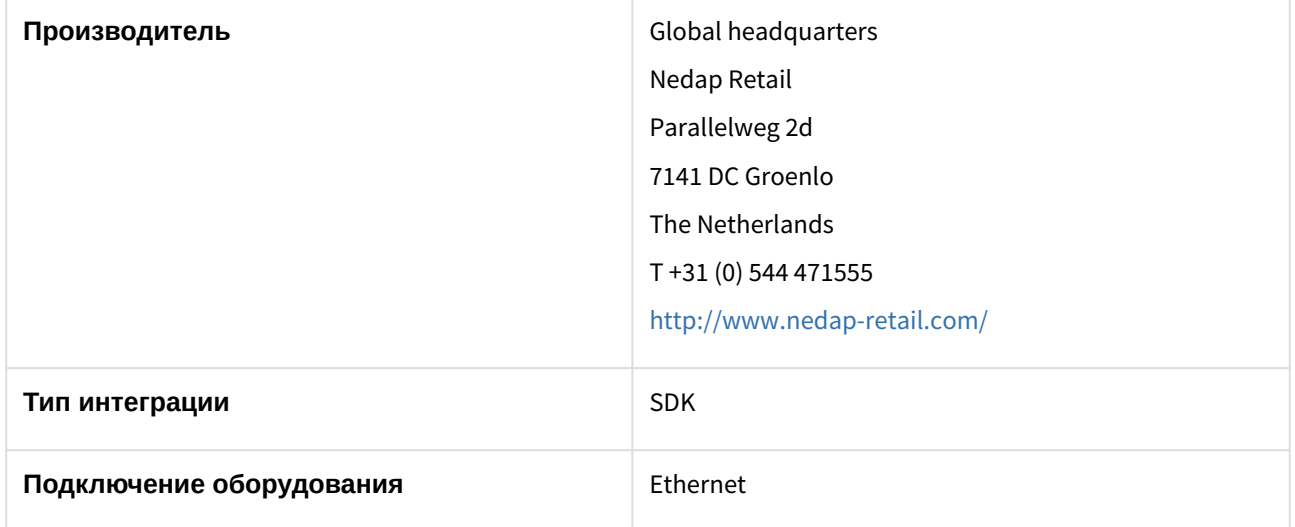

#### **Поддерживаемое оборудование**

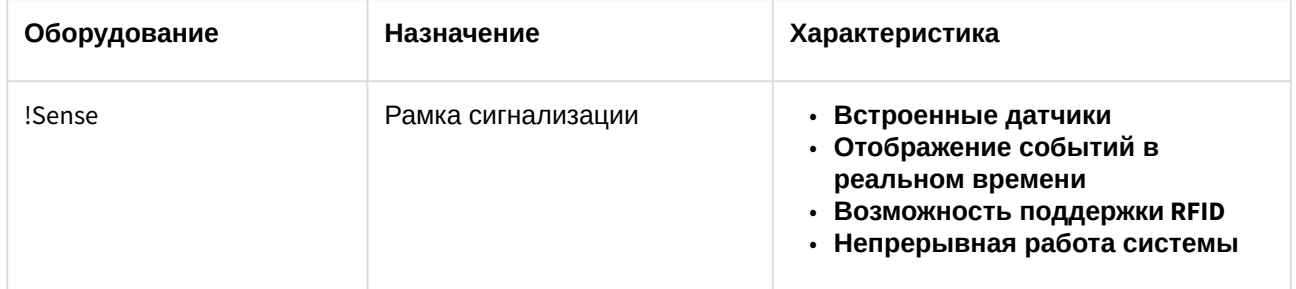

#### **Лицензирование**

За 1 группу антенн.

## <span id="page-4-0"></span>3 Настройка модуля интеграции Nedap retail в ПК ACFA-Интеллект

## <span id="page-4-1"></span>3.1 Порядок настройки модуля интеграции Nedap retail

Настройка модуля интеграции *Nedap retail* осуществляется в следующем порядке:

- 1. [Настроить подключение устройств](#page-4-2) *Nedap retail* к ПК *ACFA-Интеллект.*
- 2. [Настроить отображение направления прохода](#page-5-0).
- 3. [Настроить подписку на события](#page-6-0).
- 4. [Настроить группы](#page-7-0) Nedap.

## <span id="page-4-2"></span>3.2 Настройка подключения устройств Nedap retail к ПК ACFA-Интеллект

Настройка подключения оборудования *Nedap retail* к ПК *ACFA-Интеллект* осуществляется на панели настройки объекта **Nedap retail**, который создается на базе объекта **Компьютер** на вкладке **Оборудование** диалогового окна **Настройка системы**.

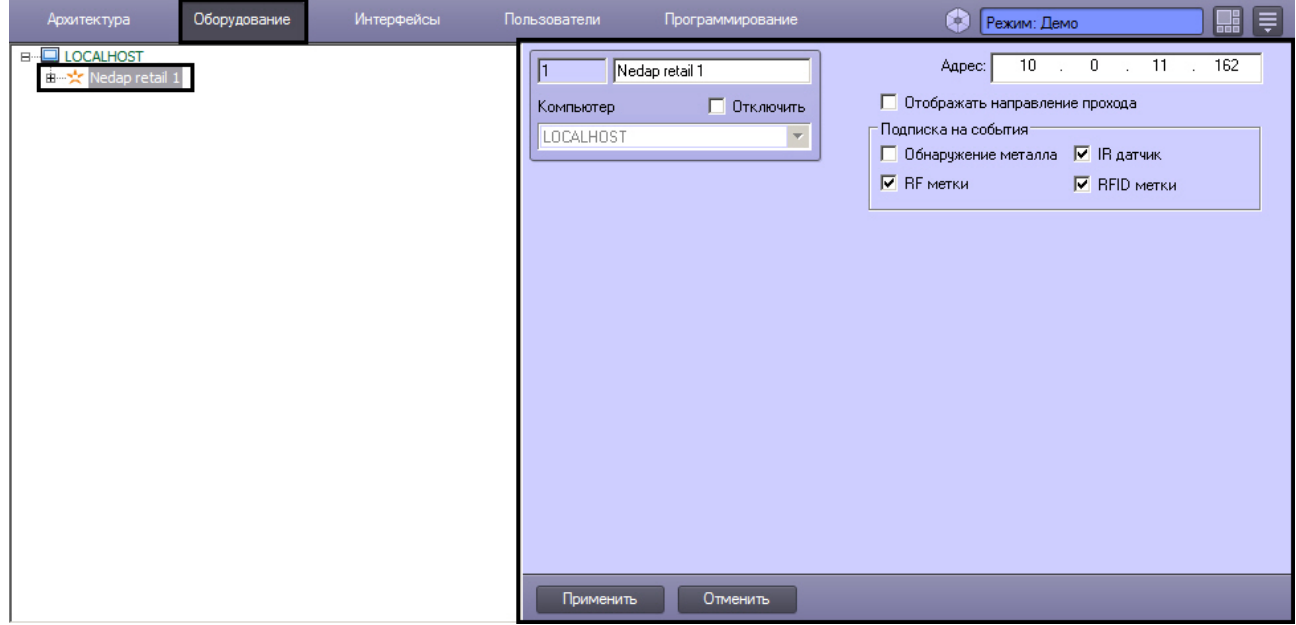

Для настройки подключения необходимо выполнить следующие действия:

1. Перейти на панель настройки объекта **Nedap retail**.

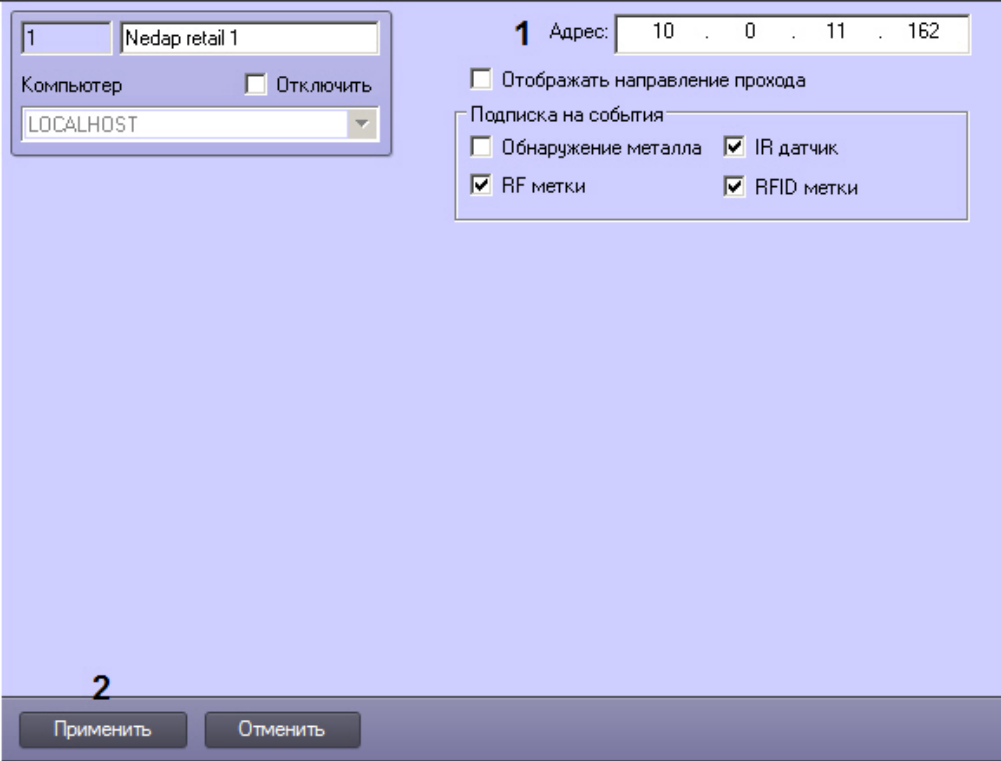

- 2. Ввести IP-адрес подключения системы *Nedap retail* в поле **Адрес** (1).
- 3. Нажать на кнопку **Применить** (2).

Настройка подключения оборудования *Nedap retail* в ПК *ACFA-Интеллект* завершена.

### <span id="page-5-0"></span>3.3 Настройка отображение направления прохода

Направление прохода отображается при поступлении тревоги от рамки в интерфейсном окне Протокол событий в поле **Доп. инфо**.

#### **Примечание.**

Перечень возможных событий и описание данных, отображаемых в данном поле, приведены в разделе [Особенности отображения событий](#page-10-2) Nedap retail. Описание интерфейсного окна Протокол событий приведено в документе *Программный* 

*комплекс Интеллект*. *Руководство Оператора*. Наиболее актуальная версия данного документа доступна в [хранилище документации](https://docs.itvgroup.ru/confluence/display/ASdoc/ITV+documentation+repository).

По умолчанию данная функция отключена. Для ее включения необходимо выполнить следующие действия:

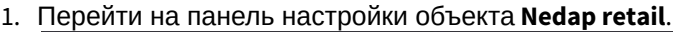

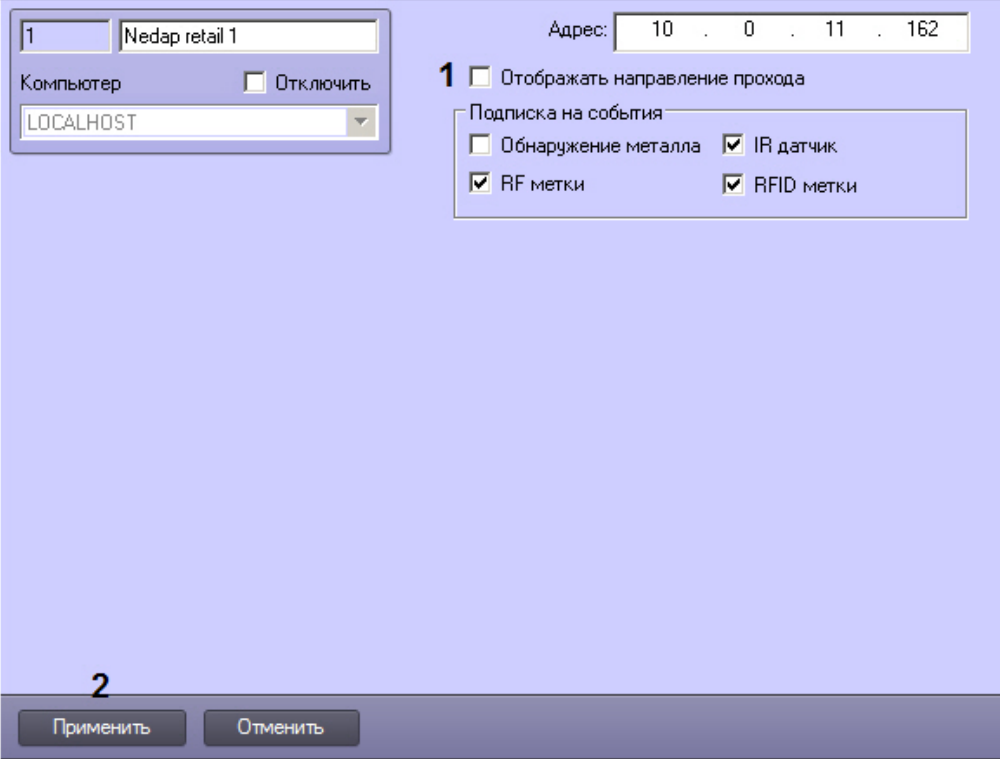

- 2. Установить флажок **Отображать направление прохода** (2).
- 3. Нажать на кнопку **Применить** (3).

Настройка отображения направления прохода завершена.

## <span id="page-6-0"></span>3.4 Настройка подписки на события

Подписка позволяет получать события различных типов, в том числе об обнаружении металла, от инфракрасного датчика и об обнаружении RF и RFID меток. Перечень событий, которые могут поступить в ПК *ACFA-Интеллект*, зависит от роли группы *Nedap* в системе (не настраивается при помощи ПК *ACFA-Интеллект*). По умолчанию включена подписка на все возможные события. Чтобы отключить подписку на все или некоторые события, необходимо выполнить следующие действия:

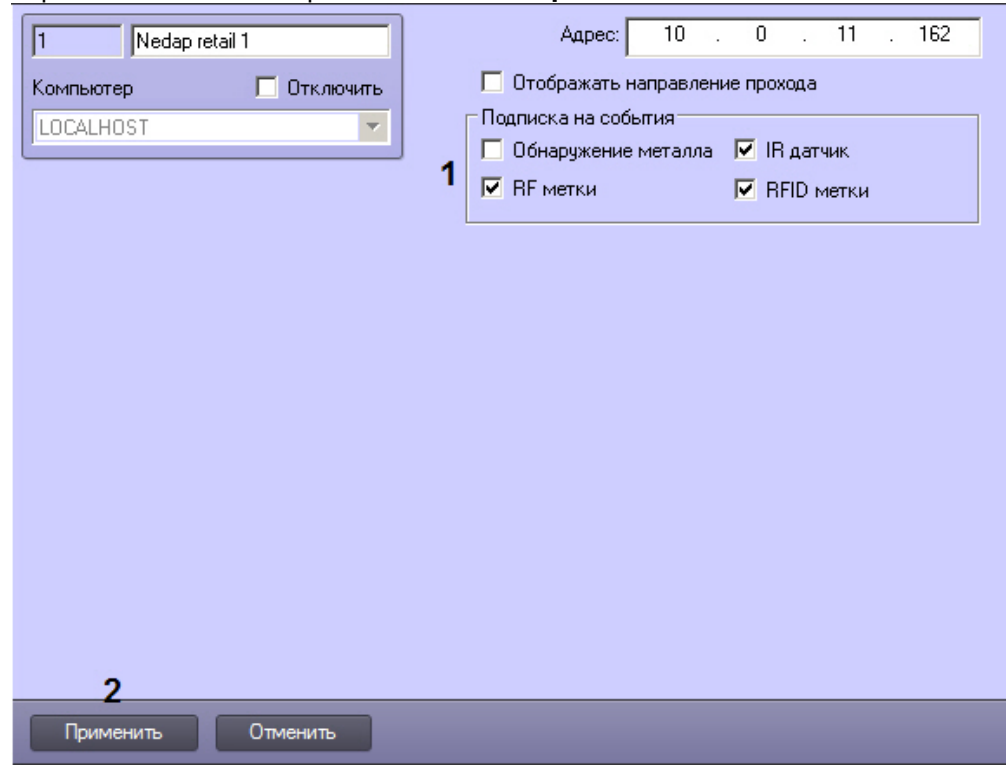

1. Перейти на панель настройки объекта **Nedap retail.**

- 2. Снять флажки в группе **Подписка на события** напротив тех событий, которые не требуется получать от антенны (1).
- 3. Нажать на кнопку **Применить** (2).

Настройка подписки на события завершена.

## <span id="page-7-0"></span>3.5 Настройка групп Nedap

Настройка групп *Nedap* в ПК *ACFA-Интеллект* осуществляется на панели настройки объекта **Nedap group**, который создается на базе объекта **Nedap retail** на вкладке **Оборудование** диалогового окна **Настройка системы**.

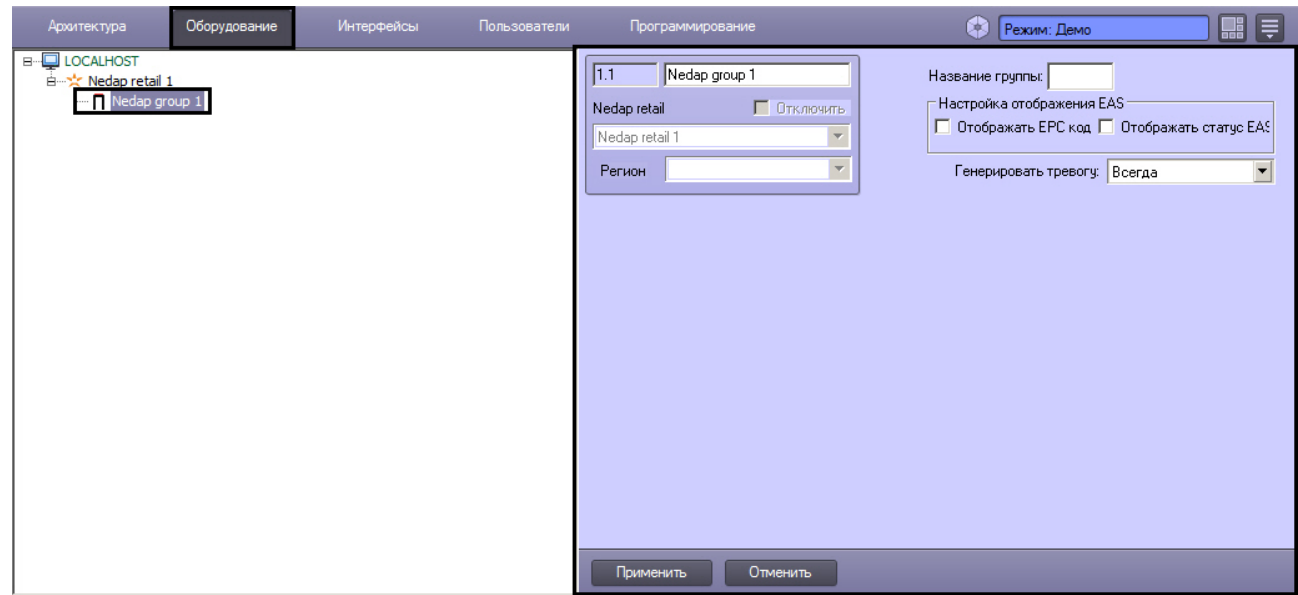

Настройка групп *Nedap* в ПК *ACFA-Интеллект* осуществляется в следующем порядке:

1. Перейти на панель настройки объекта **Nedap group**.

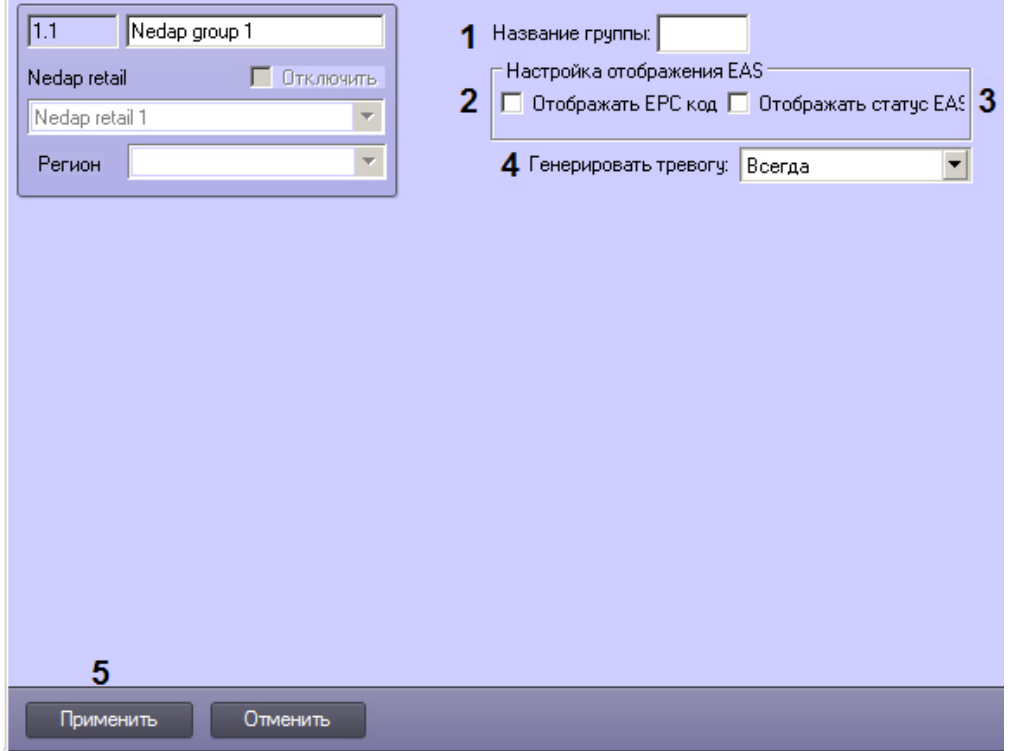

- 2. В поле **Название группы** ввести идентификатор группы, отображаемый в web-интерфейсе устройства (1).
- 3. При использовании меток RFID имеется возможность выводить дополнительную информацию в поле **Доп. инфо** Протокола событий:
	- a. Если требуется выводить код EPC, установить флажок (2).
	- b. Если требуется выводить статус EAS, установить флажок (3).

#### **Примечание.**

Дополнительная информация об отображении этой информации приведена в разделе [Особенности отображения событий](#page-10-2) Nedap retail.

- 4. По умолчанию тревожное событие в ПК *ACFA-Интеллект* генерируется независимо от направления прохода. Если требуется генерировать тревогу только при выходе или только при входе, необходимо выбрать соответствующее значение из раскрывающегося списка **Генерировать тревогу** (4).
- 5. Нажать на кнопку **Применить** (5).

Настройка групп *Nedap* в ПК *ACFA-Интеллект* завершена.

## <span id="page-10-0"></span>4 Работа с модулем интеграции Nedap retail

### <span id="page-10-1"></span>4.1 Общие сведения о работе с модулем интеграции Nedap retail

Для работы с модулем интеграции *Nedap retail* используются следующие интерфейсные объекты:

- 1. **Карта.**
- 2. **Протокол событий.**

[Сведения по настройке данных интерфейсных объектов приведены в документе](https://docs.itvgroup.ru/confluence/pages/viewpage.action?pageId=136938089) Программный комплекс Интеллект. Руководство Администратора.

[Работа с интерфейсными объектами подробно описана в документе](https://docs.itvgroup.ru/confluence/pages/viewpage.action?pageId=136937896) Программный комплекс Интеллект. Руководство Оператора.

Наиболее актуальная версия данных документов доступна в [хранилище документации](https://docs.itvgroup.ru/confluence/display/ASdoc/ITV+documentation+repository).

## <span id="page-10-2"></span>4.2 Особенности отображения событий Nedap retail

Тревожные события от групп *Nedap* отображаются в Протоколе событий парами. Первое событие отражает тип события, т.е. тот факт, что это тревожное (**Тревога**), а не информационное (**Считывание тега**) событие. Второе событие содержит тип тега.

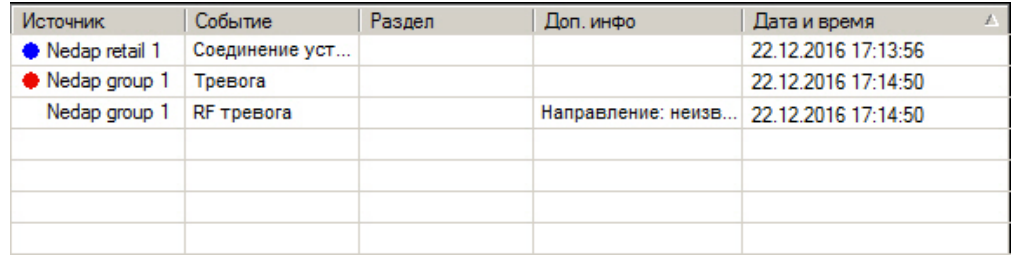

Такая дополнительная информация, как код EPC и статус EAS, добавляется в поле **Доп. инфо** для второго события. В таблице ниже описано возможное содержание дополнительной информации для различных событий.

#### **Примечание.**

[Настройка отображения данной информации описана в разделах](#page-5-0) Настройка отображение направления прохода и [Настройка групп](#page-7-0) Nedap.

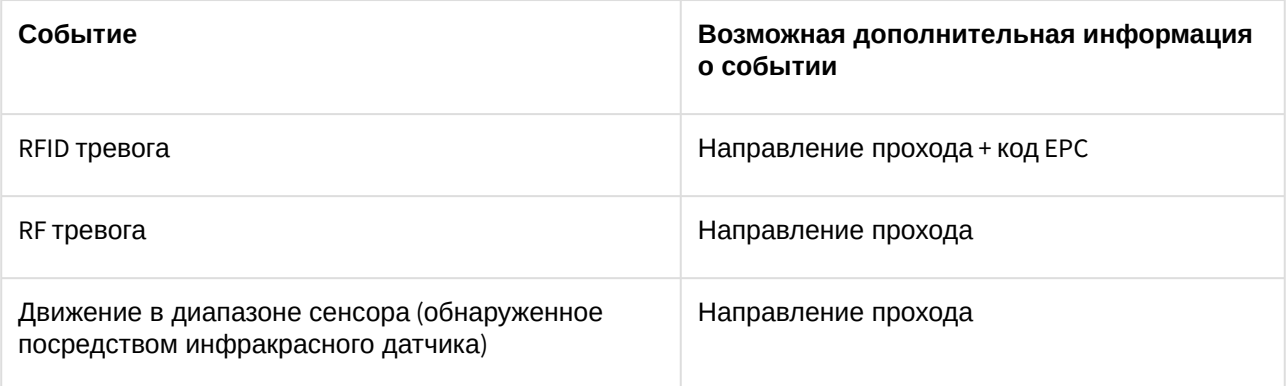

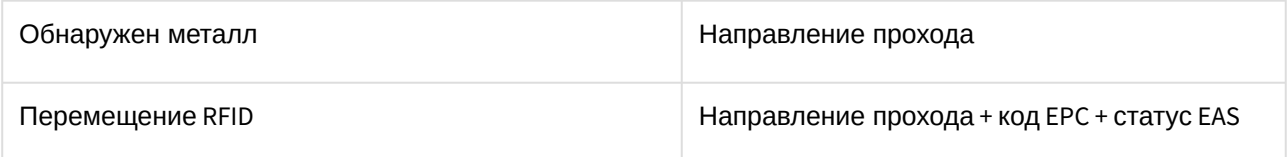

## <span id="page-11-0"></span>4.3 Управление системой Nedap retail

Управление модулем *Nedap retail* осуществляется в интерфейсном окне **Карта** при помощи функционального меню соответствующего объекта.

#### Nedap retail 1[1] Сбросить тревоги

Описание команд функционального меню объекта **Nedap retail** приведено в таблице.

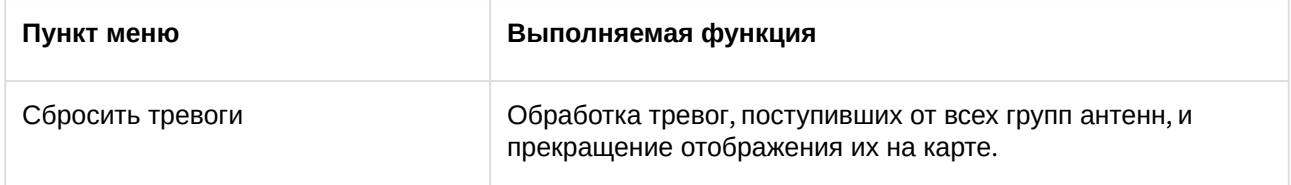

## <span id="page-11-1"></span>4.4 Управление группой Nedap

Управление группами *Nedap* осуществляется в интерфейсном окне **Карта** при помощи функционального меню соответствующего объекта.

#### Nedap group 1[1.1] Сбросить тревоги

Описание команд функционального меню объекта **Nedap group** приведено в таблице.

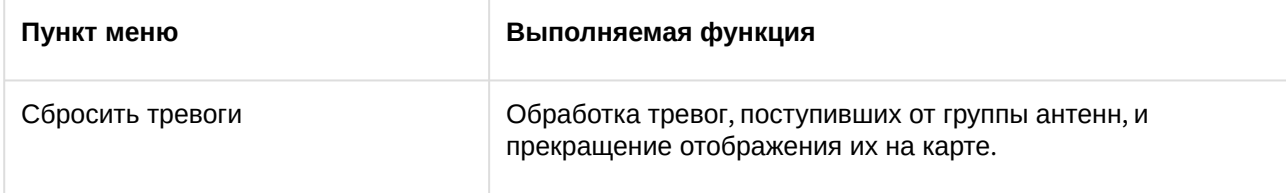